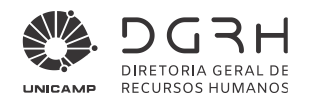

## **Manual de Procedimentos para**

# **Probatório Docente e Pesquisador**

**Versão**: V3.2

**Data**: 22 de agosto de 2023

Diretoria Geral de Recursos Humanos - DGRH

*Site***:** http://www.dgrh.unicamp.br

*E-mail*: dgrh.dinf@unicamp.br

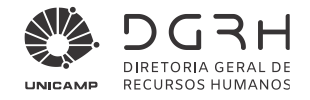

### **GARANTIAS E RESTRIÇÕES**

Copyright ©2009 Unicamp. Todos os direitos são reservados.

Este documento é protegido pela Lei dos Direitos autorais. Nenhuma parte pode ser reproduzida, traduzida sem prévia permissão escrita da Unicamp.

### MARCAS REGISTRADAS

Todos os nomes de produtos mencionados neste documento são marcas registradas dos seus respectivos proprietários.

A Unicamp se reserva o direito de, a qualquer momento, gerar uma nova versão deste documento, corrigindo imprecisões, fazendo alterações ou acrescentando informações.

A Unicamp não se responsabiliza pelo não cumprimento, por parte do usuário deste Manual, dos procedimentos aqui descritos.

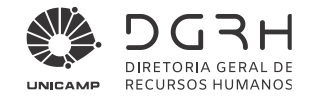

### **SUMÁRIO**

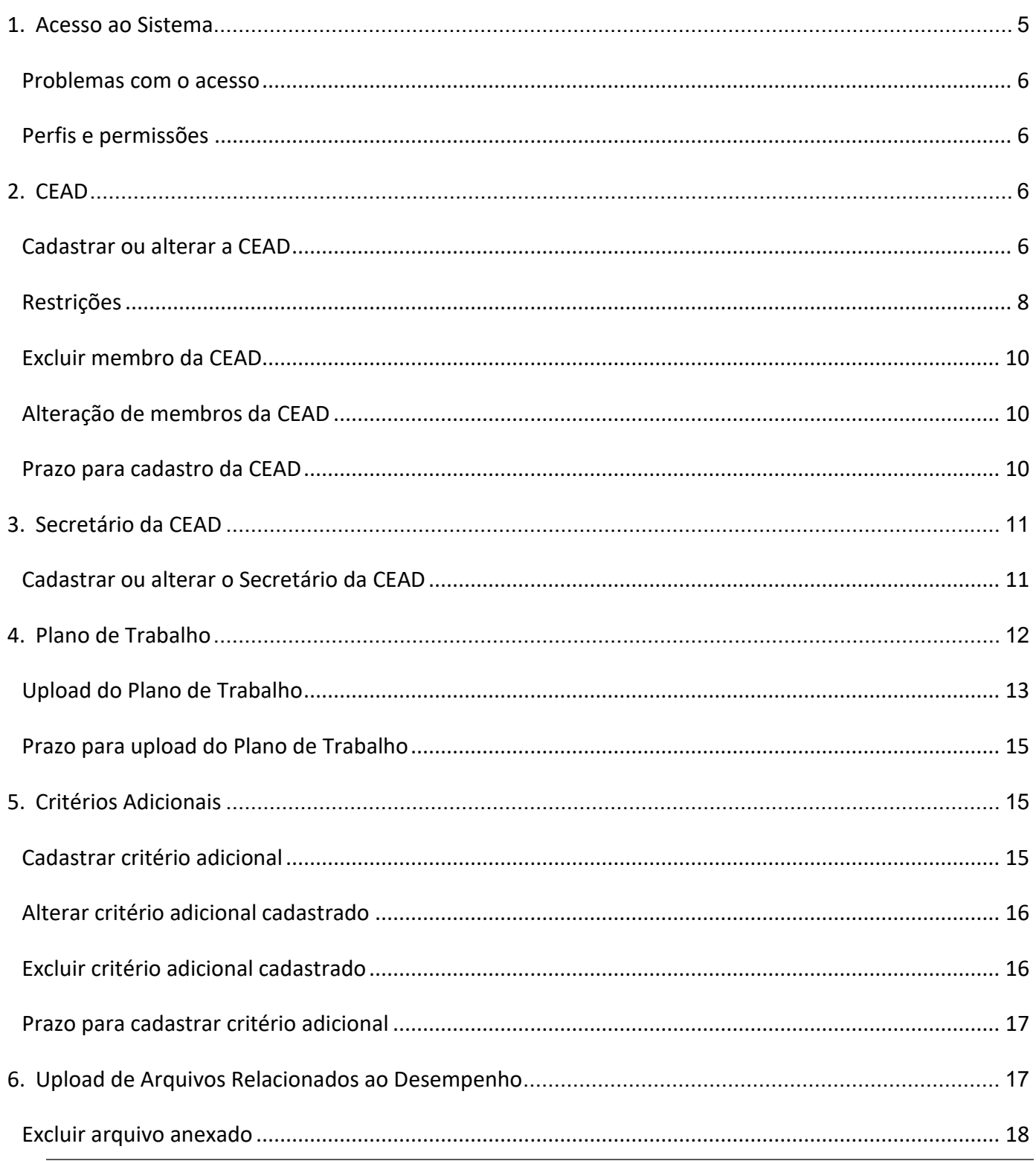

Universidade Estadual de Campinas Diretoria Geral de Recursos Humanos www.dgrh.unicamp.br

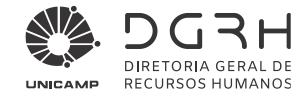

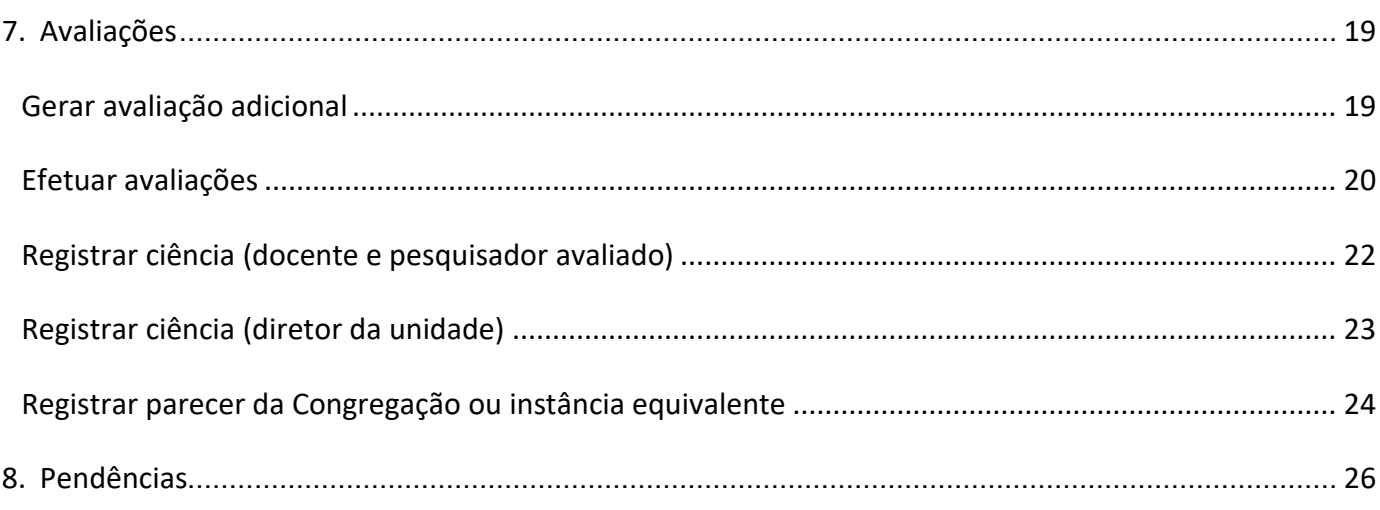

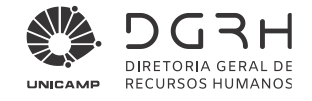

### <span id="page-4-0"></span>**1. Acesso ao Sistema**

Acesse o seguinte link<http://www.siarh.unicamp.br/probatorio/> para acesso ao Sistema de Probatório Docente/Pesquisador:

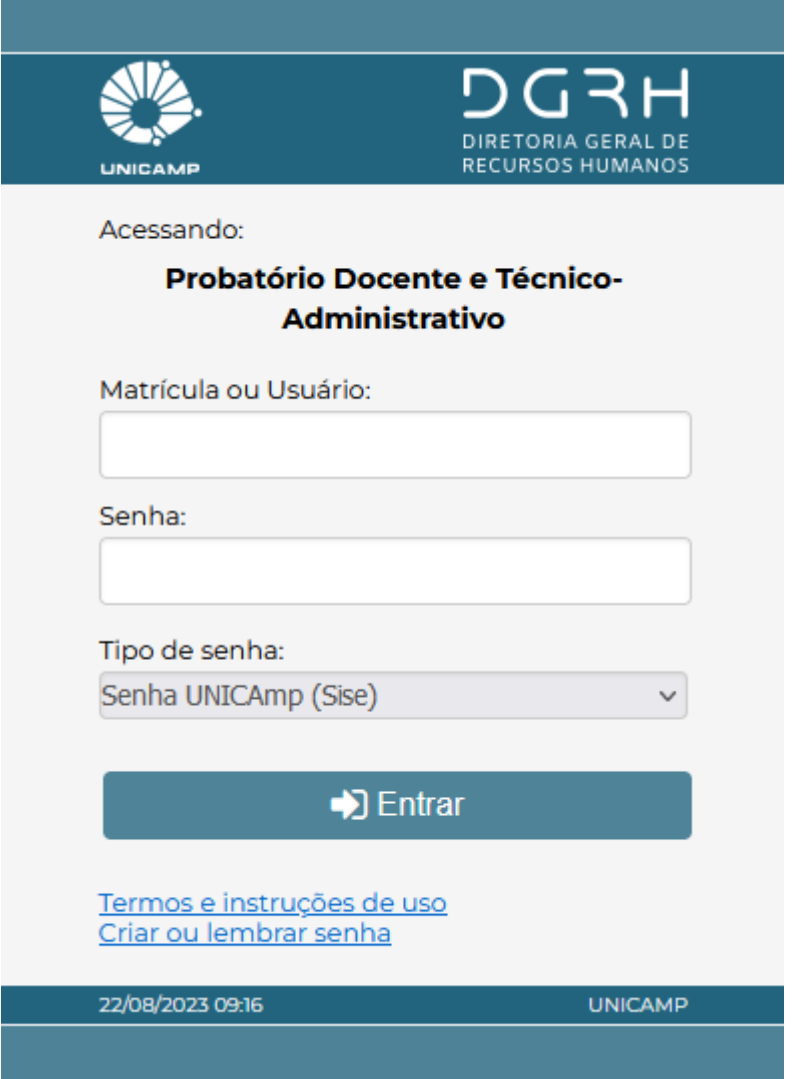

- 1. Digite a matrícula, ou seu usuário do email @unicamp.
- 2. Digite a senha.
- 3. No tipo de senha, escolha "Senha UNICAmp" se for utilizar a do email, ou "Passaporte RH" se for utilizar a do Vida Funcional Online

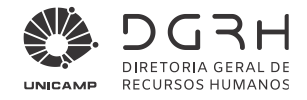

#### <span id="page-5-0"></span>**Problemas com o acesso**

- 1. Clique em Criar ou lembrar senha.
- 2. Preencha o formulário com os dados solicitados.

### <span id="page-5-1"></span>**Perfis e permissões**

- Os acessos serão liberados automaticamente para Dirigentes, Dirigentes Associados, CTUs, Membros de CEAD, Docentes e Pesquisadores em período probatório.
- Para os RHs de unidade o acesso será liberado via ordem de serviço para DGRH, através do sistema SOS (https://www.siarh.unicamp.br/sos/).

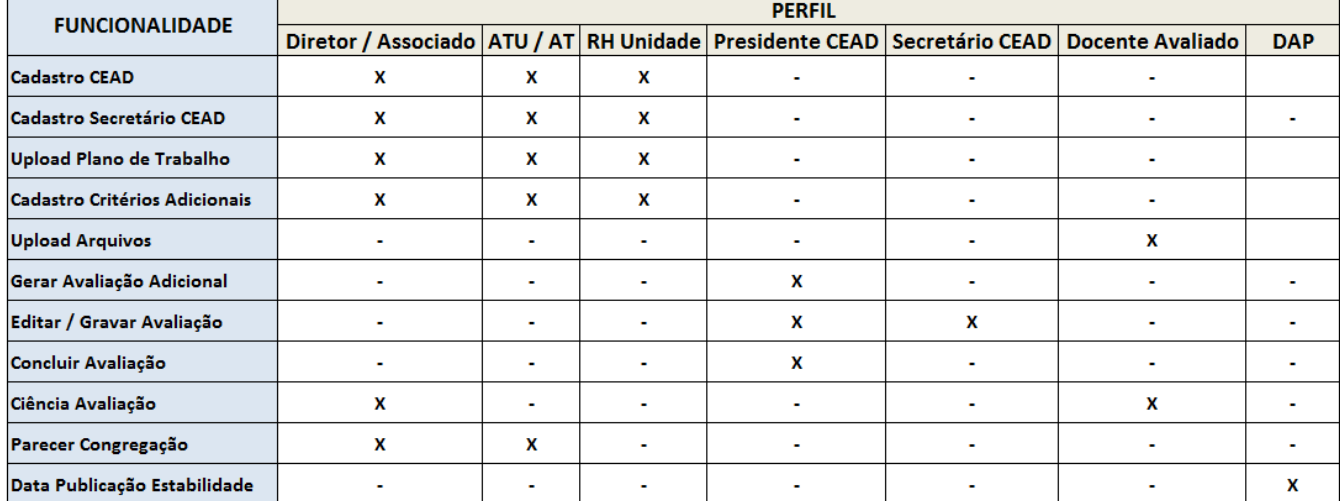

#### **ACESSO ÀS FUNCIONALIDADES POR PERFIL**

### <span id="page-5-2"></span>**2. CEAD**

Acesso com perfil de **Diretor**, **Diretor Associado**, **CTU/AT** e **RH de Unidade**.

### <span id="page-5-3"></span>**Cadastrar ou alterar a CEAD**

1. Clicar no item do menu *Probatório Docente/Pesquisador Cadastro CEAD.*

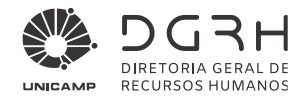

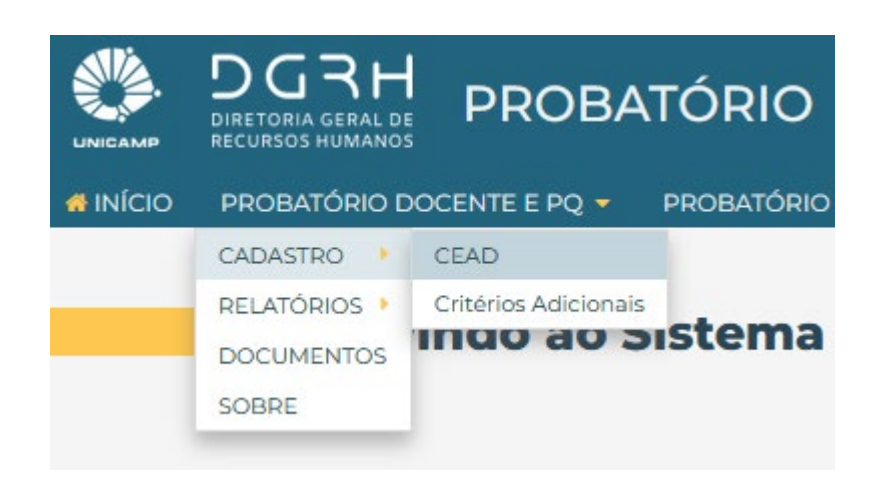

- 2. Clique na matrícula do colaborador desejado.
- 3. Busque um membro por Nome ou Matrícula.
- 4. Selecione o tipo entre:
	- a. Presidente Chefe de Departamento.
	- b. Presidente Indicado.
	- c. Regular.

**Obs.:** Caso seja selecionado o item 'Presidente – Indicado', deverá preencher o campo 'Justificativa para Presidente Indicado'.

- 5. Clique em 'Gravar'.
	- Repita os passos 3, 4, 5 e 6 até cadastrar todos os membros da CEAD.

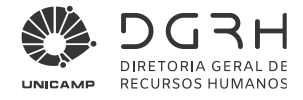

6. Clique em 'Concluir' e depois em 'Ok' na mensagem de 'Concluído com Sucesso'.

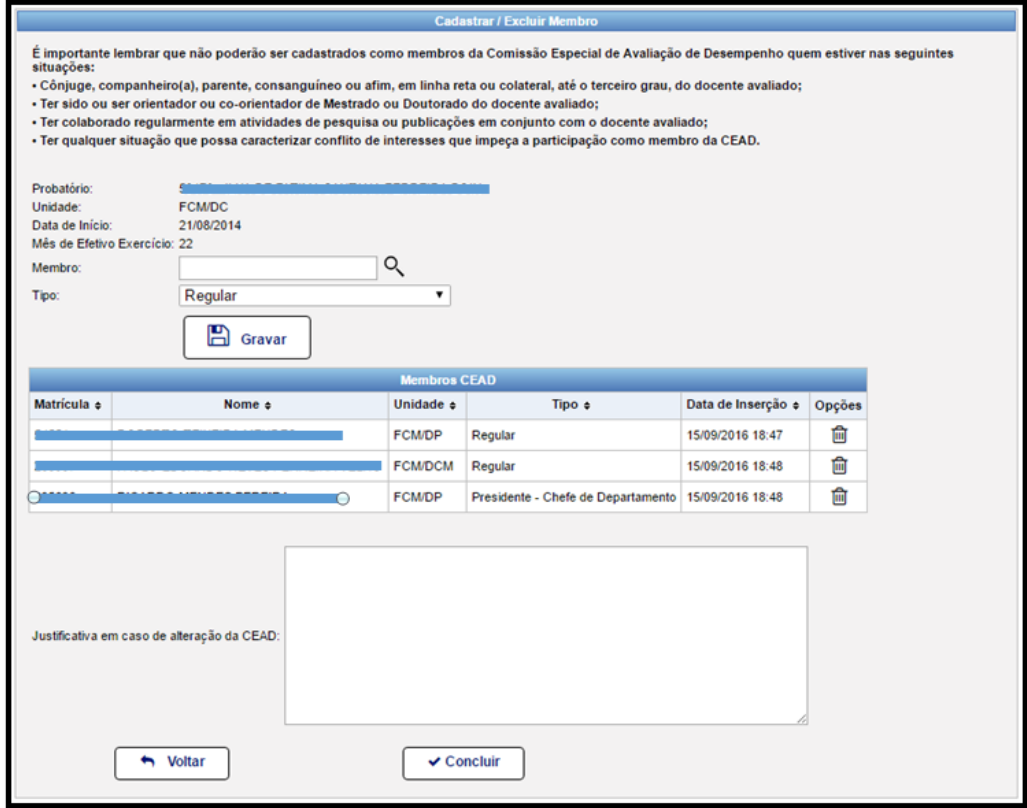

### <span id="page-7-0"></span>**Restrições**

Conforme Resolução GR-034/2014 (Docente) e Resolução GR-047/2022 (Pesquisador), não poderão participar da CEAD docentes pertencentes a PE, admitidos em caráter emergencial, comissionados, bolsistas e voluntário, bem como outros colaboradores que não fazem parte da carreira Docente e Pesquisador.

Ao tentar cadastrar membros que não satisfazem essas regras o sistema impedirá a inserção alertando o usuário com mensagens similares a essas:

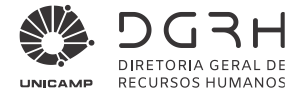

Mensagem para docente e pesquisador em período probatório:

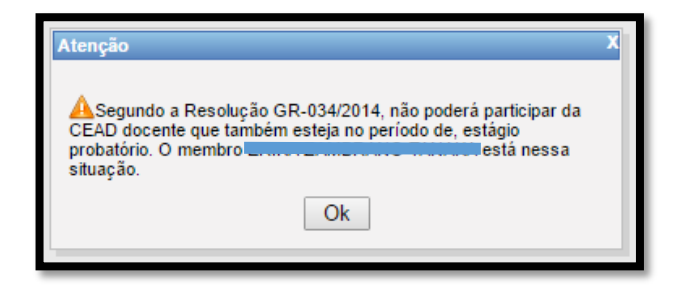

Mensagem para colaborador em carreira diferente de Docente e Pesquisador:

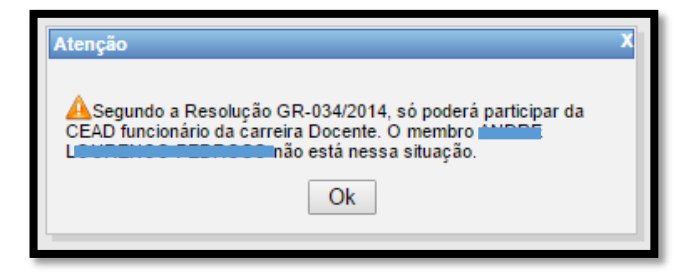

Mensagem para Docente pertencente a Parte Especial:

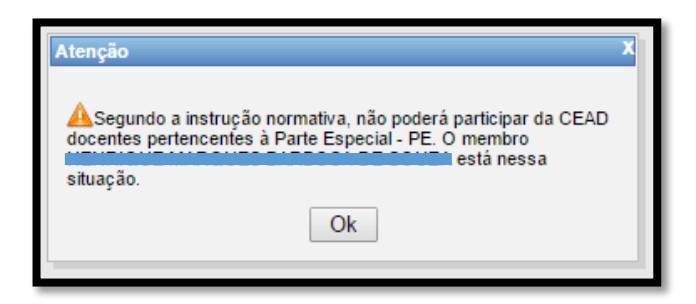

Mensagem para Docentes admitidos em caráter emergencial, comissionados, bolsistas e voluntários:

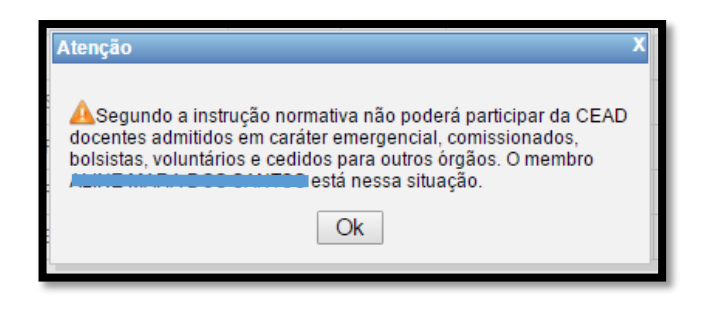

Universidade Estadual de Campinas Diretoria Geral de Recursos Humanos www.dgrh.unicamp.br

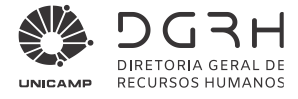

Mensagem exibida em caso de cadastro de quantidades fora dos limites exigidos:

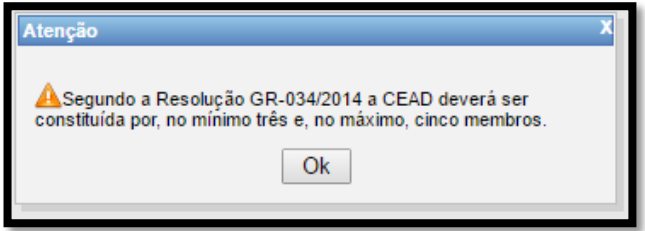

### <span id="page-9-0"></span>**Excluir membro da CEAD**

Para excluir um membro basta clicar no ícone de lixeira ( $\widehat{m}$ ) na coluna 'Opções'. Clique em Concluir após a mensagem de confirmação da exclusão do membro.

### <span id="page-9-1"></span>**Alteração de membros da CEAD**

Caso seja efetuada qualquer alteração na composição da CEAD, será necessário o preenchimento do campo 'Justificativa em caso de alteração da CEAD' e uma nova portaria deverá ser emitida.

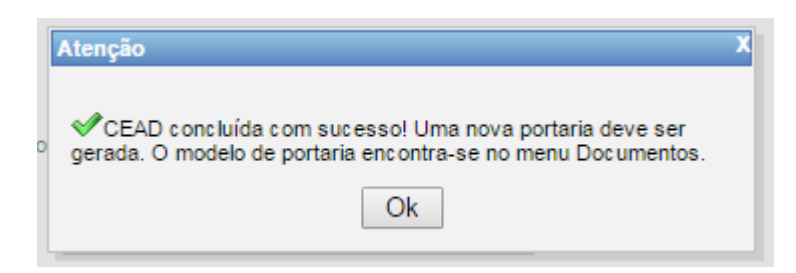

### <span id="page-9-2"></span>**Prazo para cadastro da CEAD**

De acordo com o Artigo 3º da Instrução Normativa DGRH nº 03/2016 e Instrução Normativa DGRH nº 02/2023, o prazo para designar a CEAD inicial é de 30 dias a partir da data de admissão do docente ou pesquisador avaliado. Ao tentar cadastrar uma CEAD inicial fora do prazo estabelecido, o sistema apresentará a seguinte mensagem:

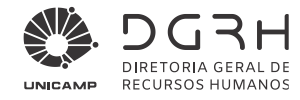

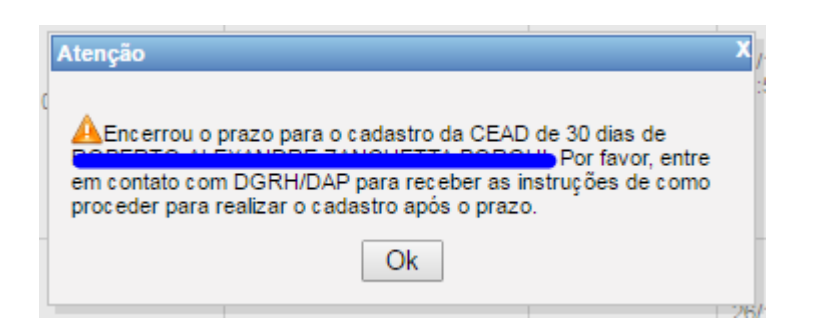

### <span id="page-10-0"></span>**3. Secretário da CEAD**

Acesso com perfil de **Diretor**, **Diretor Associado**, **CTU/AT** e **RH de Unidade**.

O Secretário da CEAD terá acesso ao sistema apenas para preenchimento da avaliação do docente e pesquisador em estágio probatório e gravá-la. Somente o Presidente da CEAD terá permissão para concluir a avaliação.

### <span id="page-10-1"></span>**Cadastrar ou alterar o Secretário da CEAD**

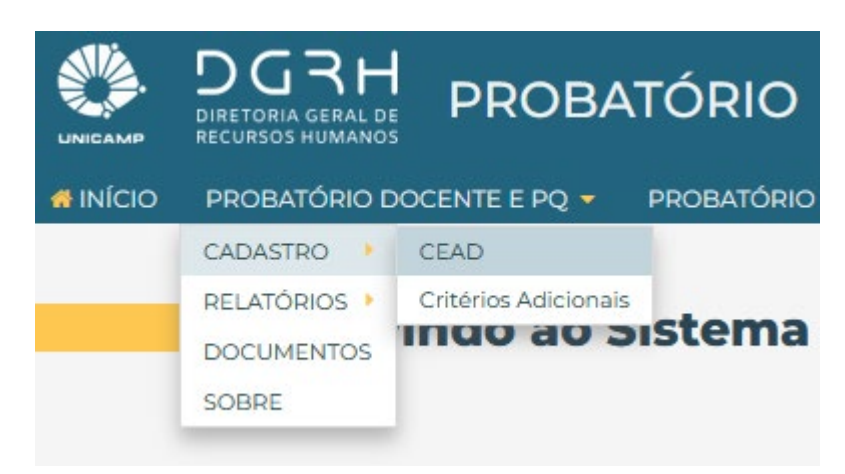

1. Clicar no item do menu *Probatório Docente/Pesquisador Cadastro CEAD.*

2. Na tela 'Cadastro de CEAD', clique no ícone ( $\mathcal{C}$ ) na coluna 'Cadastrar Secretário(a)' (na linha referente ao docente ou pesquisador que deseja efetuar o cadastro) para acessar a tela de cadastro do Secretário da CEAD.

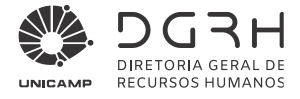

3. Digite o nome ou matricula do Secretário e clique em 'Gravar Secretário(a)'.

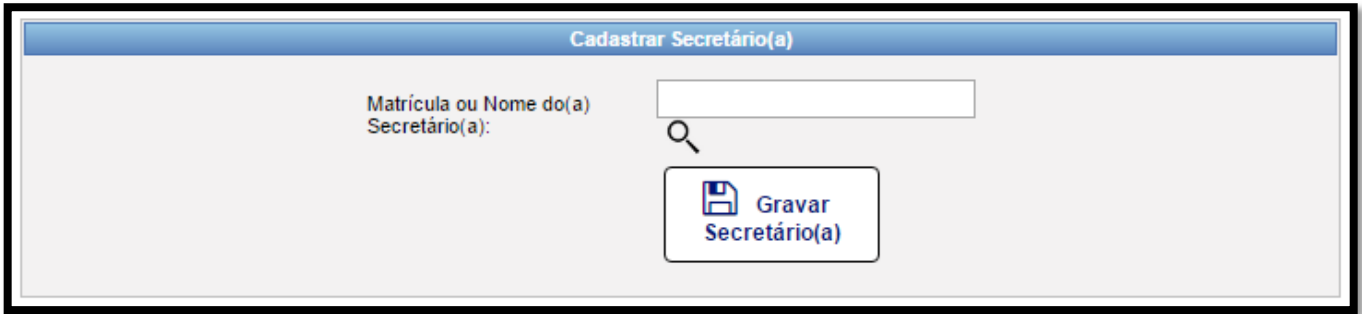

4. Após a efetivação do cadastro o Secretário estará vinculado à CEAD em questão.

**Obs.:** Caso a CEAD seja alterada, será necessário cadastrar o secretário novamente.

*Exemplo da tela com o Secretário vinculado a CEAD:*

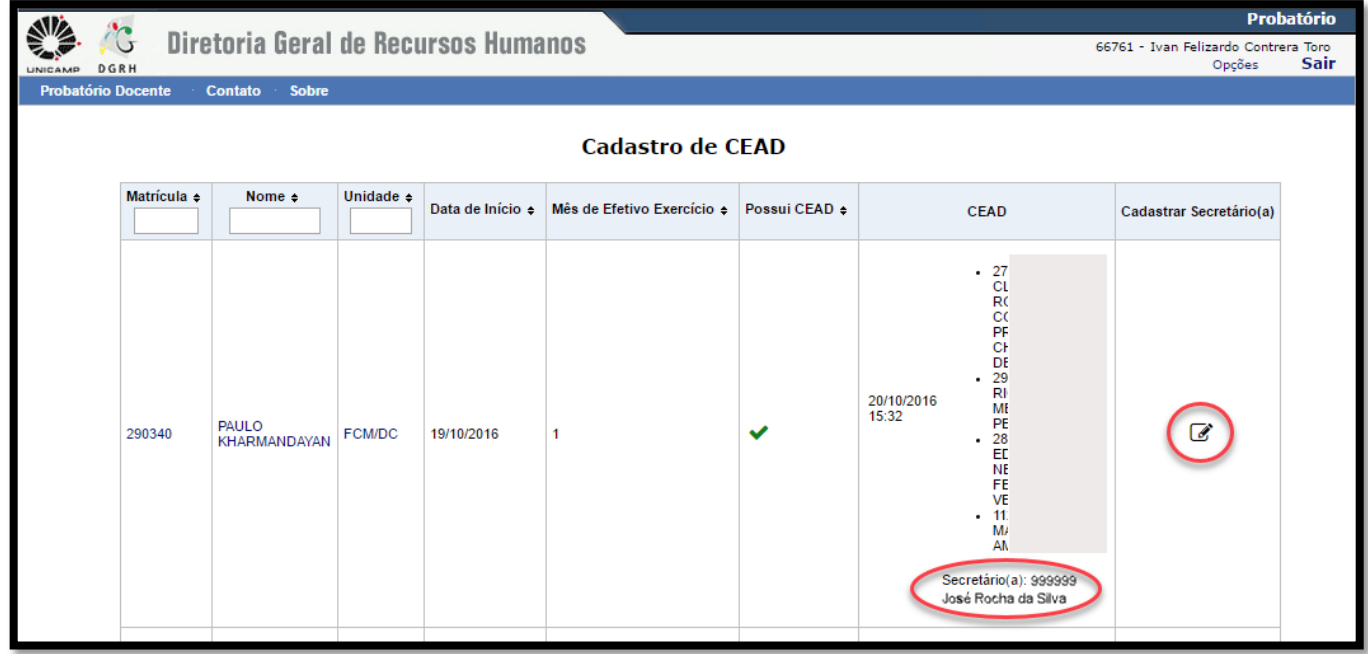

### <span id="page-11-0"></span>**4. Plano de Trabalho**

Acesso com perfil de **Presidente da CEAD**, **Diretor**, **Diretor Associado**, **CTU/AT** e **RH de Unidade**.

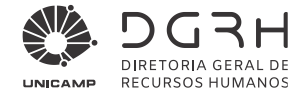

*'Caberá ao presidente da CEAD elaborar e inserir o plano de trabalho no Sistema Probatório'*, porém esse acesso foi ampliado ao Diretor, Diretor Associado, CTU e RH da Unidade.

### <span id="page-12-0"></span>**Upload do Plano de Trabalho**

1. Clicar no item do menu *Probatório Docente/Pesquisador Relatórios Listar Probatórios Da Unidade.*

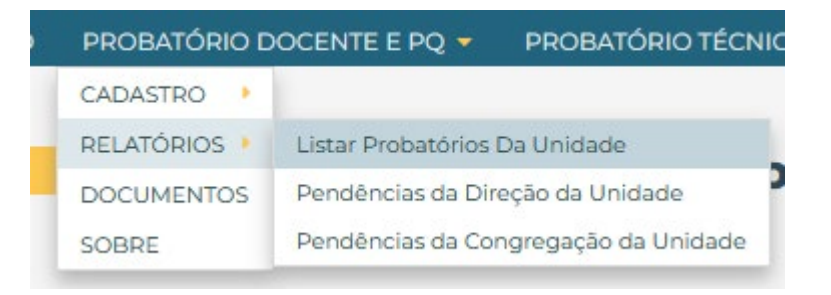

2. Clicar no ícone ( $\Box$ ) localizado na coluna 'Detalhes' (na linha referente ao docente ou pesquisador que deseja efetuar o upload) para acessar a 'Ficha do Probatório' do docente ou pesquisador.

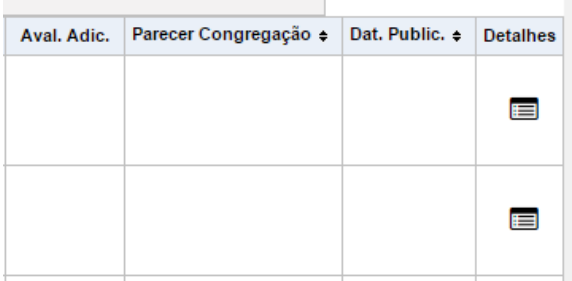

3. Clique em 'Cadastrar Novo Plano de Trabalho' no quadro 'Plano de Trabalho'.

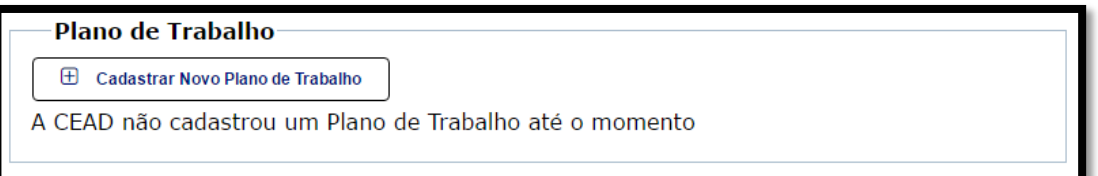

4. Clique em 'Escolher Arquivo'.

Universidade Estadual de Campinas Diretoria Geral de Recursos Humanos www.dgrh.unicamp.br

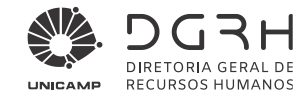

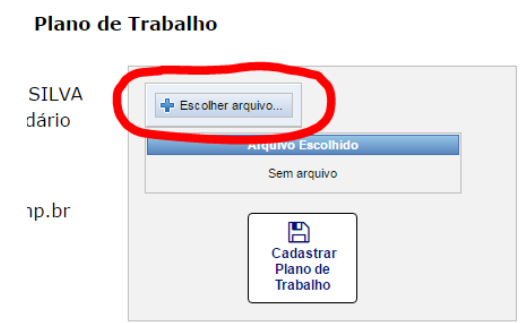

- 5. Selecione em seu computador o arquivo correspondente ao plano de trabalho do docente avaliado.
- 6. Clique em 'Cadastrar Plano de Trabalho' e depois em 'Ok' na mensagem de 'Concluído com Sucesso'.

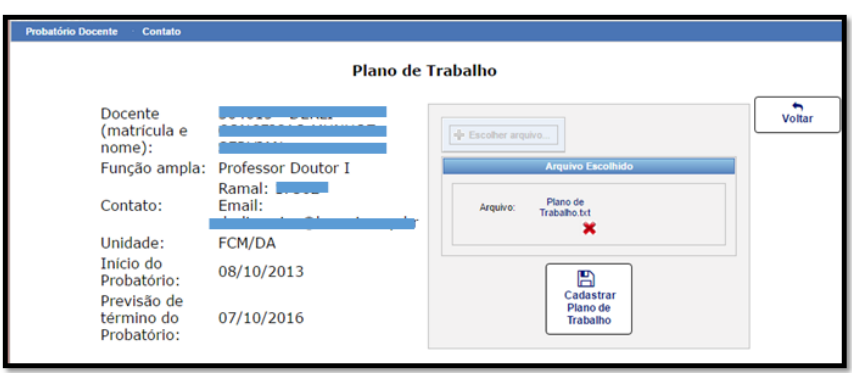

**Obs.:** Pode ser feito upload de vários arquivos enquanto estiver dentro do prazo (conforme abaixo), porém, apenas o último arquivo é considerado como atual.

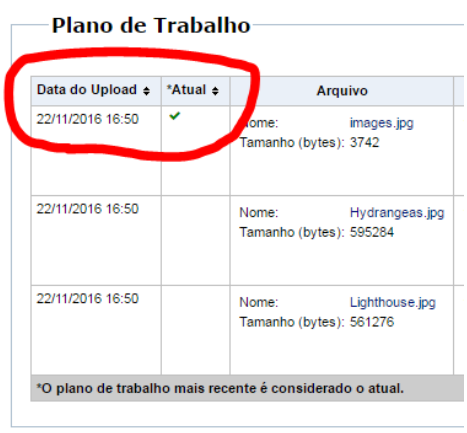

Universidade Estadual de Campinas Diretoria Geral de Recursos Humanos www.dgrh.unicamp.br

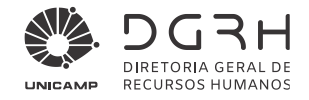

#### <span id="page-14-0"></span>**Prazo para upload do Plano de Trabalho**

De acordo com o Parágrafo 3º do Artigo 3º da Instrução Normativa DGRH nº 03/2016 e Instrução Normativa DGRH nº 02/2023, o prazo para efetuar o upload do Plano de Trabalho é de 60 dias a partir da data de admissão do docente ou pesquisador avaliado.

Caso o upload não seja efetuado dentro do prazo estabelecido, aparecerá a seguinte mensagem na seção 'Plano de Trabalho' na 'Ficha do Probatório' do docente ou pesquisador avaliado:

Plano de Trabalho Não há Plano de Trabalho cadastrado até o momento. Caso o prazo para upload do plano de trabalho tenha esgotado (60 dias corridos após o início do probatório), favor entrar em contato com DGRH/DAP

### <span id="page-14-1"></span>**5. Critérios Adicionais**

Acesso com perfil de **Diretor**, **Diretor Associado**, **CTU/AT** e **RH de Unidade**.

*"Caberá ao Diretor da Unidade..., se houver, indicar os critérios adicionais para a avaliação"*, porém esse acesso foi ampliado ao Diretor Associado, CTU e RH da Unidade.

### <span id="page-14-2"></span>**Cadastrar critério adicional**

1. Clicar no item do menu *Probatório Docente/Pesquisador Cadastro Critérios Adicionais;*

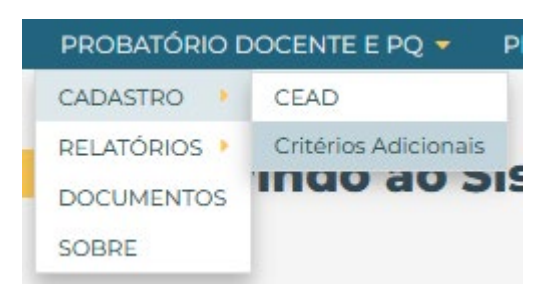

- 2. Clique na matrícula do colaborador desejado.
- 3. Digite o texto desejado no campo 'Critério adicional'.
- 4. Clique em Gravar e depois em 'Ok' na mensagem de 'Gravado com Sucesso'.

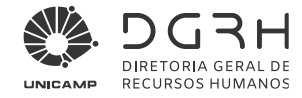

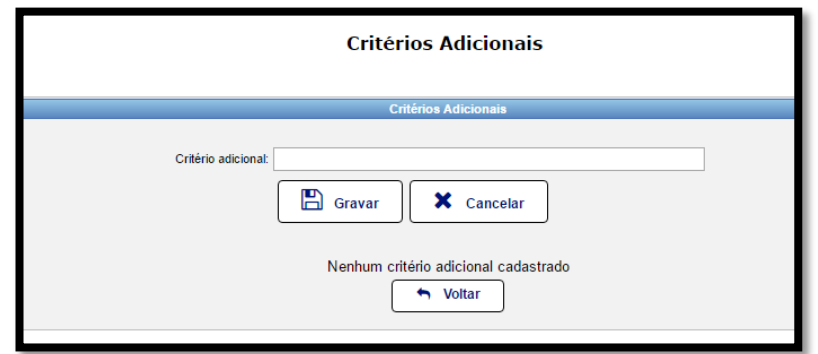

### <span id="page-15-0"></span>**Alterar critério adicional cadastrado**

1. Clique no ícone alterar ( ), na coluna 'Opções' do critério que deseja alterar, para carregar o texto no campo 'Critério adicional'.

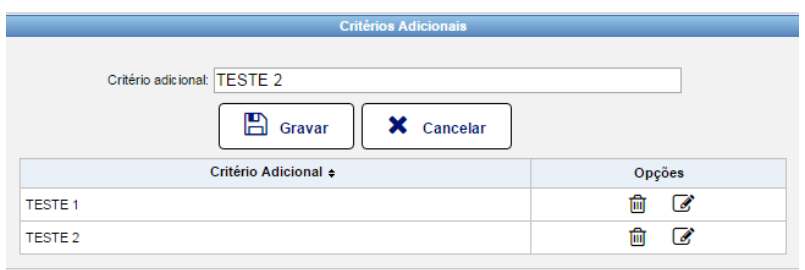

- 2. Faça a alteração desejada no critério adicional.
- 3. Clique em Gravar e depois em 'Ok' na mensagem de 'Gravado com Sucesso'.

#### <span id="page-15-1"></span>**Excluir critério adicional cadastrado**

- 1. Clique no ícone excluir ( $\mathbf{m}$ ), na coluna 'Opções' do critério que deseja excluir.
- 2. Confirme a exclusão na mensagem que será exibida e depois em 'Ok' na mensagem de 'Removido com Sucesso'.

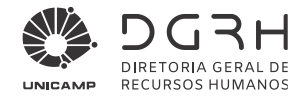

#### <span id="page-16-0"></span>**Prazo para cadastrar critério adicional**

De acordo com o Artigo 3º da Instrução Normativa DGRH nº 03/2016 e Instrução Normativa DGRH nº 02/2023, o prazo para indicar critérios adicionais (se houver), é de 30 dias a partir da data de admissão do docente ou pesquisador avaliado.

Após o prazo estabelecido aparecerá a seguinte mensagem ao acessar o menu de 'Critérios Adicionais':

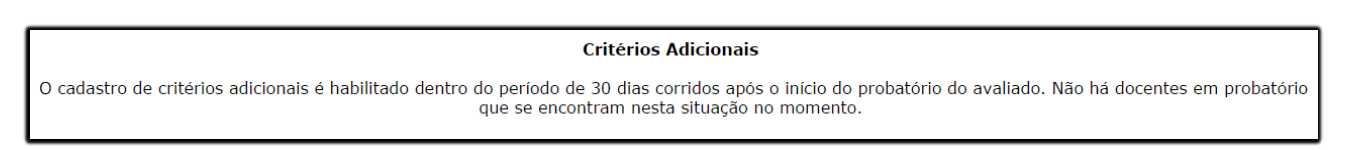

### <span id="page-16-1"></span>**6. Upload de Arquivos Relacionados ao Desempenho**

Acesso com perfil de **Docente ou Pesquisador Avaliado**.

*"O docente/pesquisador avaliado poderá incluir arquivos ou informações que julgar pertinentes em relação ao seu plano de trabalho, até que uma avaliação se inicie."* Para isso deve seguir o seguinte procedimento:

1. Acessar o item do menu *Probatório Docente*/Pesquisador → Probatório → Upload de Arquivos.

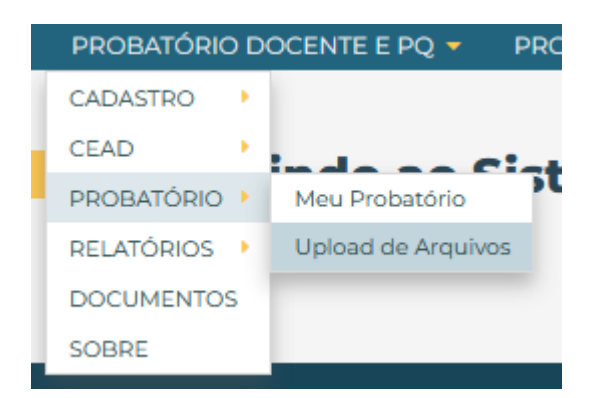

2. Clique em 'Escolher arquivo...'.

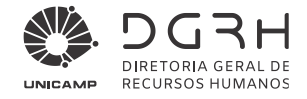

### **Upload de Arquivos**

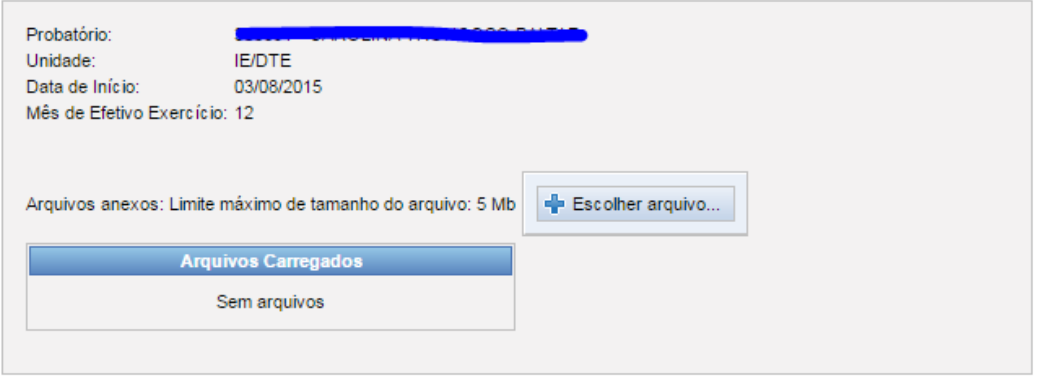

3. Selecione em seu computador o arquivo correspondente ao plano de trabalho, com tamanho máximo de 5 Mb e confirme.

#### **Upload de Arquivos**

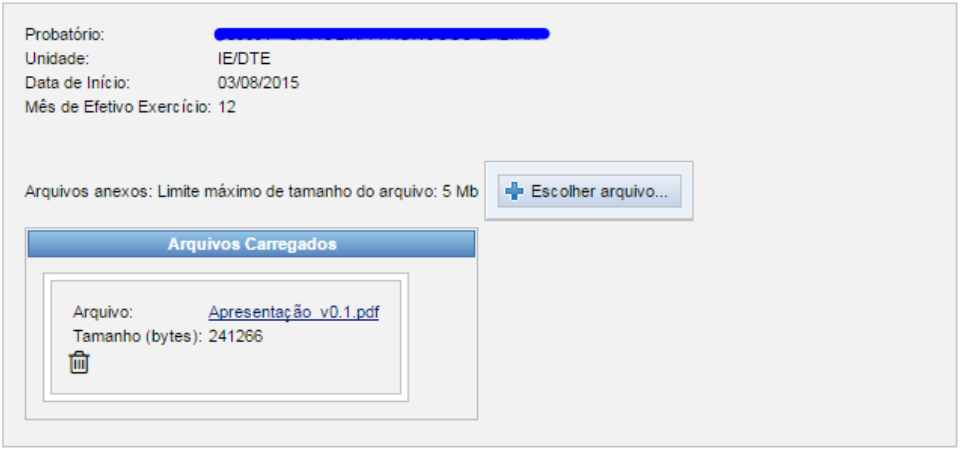

#### <span id="page-17-0"></span>**Excluir arquivo anexado**

1. Clique no ícone excluir ((() referente ao arquivo que deseja excluir, na seção de 'Arquivos Carregados'.

**ATENÇÃO:** Não será solicitada confirmação de exclusão. Ao clicar no ícone de exclusão, o arquivo será removido imediatamente.

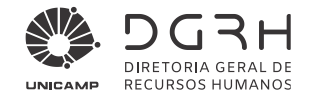

### <span id="page-18-0"></span>**7. Avaliações**

Acesso com perfil de **Presidente** e **Secretário da CEAD**.

O sistema irá gerar as avaliações obrigatórias (12º e 30º mês de efetivo exercício) automaticamente nas respectivas datas. "*O Presidente da CEAD poderá gerar avaliações adicionais no sistema, se assim desejar, durante o período de estágio probatório, limitadas à última avaliação obrigatória, ou seja, no 30º mês de efetivo exercício"*.

**Obs.:** O Secretário da CEAD tem permissão para editar e gravar as avaliações, porém, apenas o Presidente da CEAD tem permissão para efetivar o resultado e concluir as avaliações.

### <span id="page-18-1"></span>**Gerar avaliação adicional**

1. Acessar o item do menu *Probatório Docente/Pesquisador CEAD Pendências CEAD.*

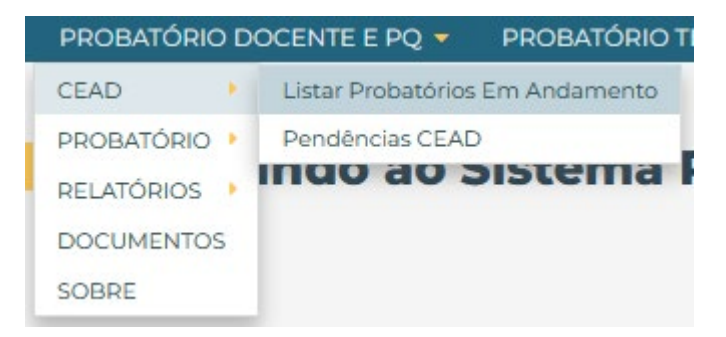

2. Clicar no ícone ( $\equiv$ ) localizado na coluna 'Detalhes' (na linha referente ao docente ou pesquisador que deseja gerar a avaliação adicional) para acessar a 'Ficha do Probatório' do docente.

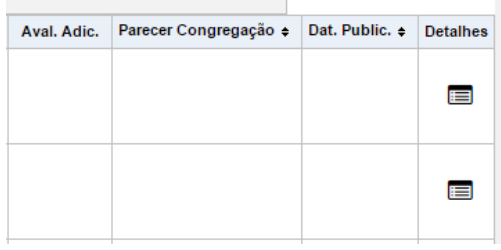

Universidade Estadual de Campinas Diretoria Geral de Recursos Humanos www.dgrh.unicamp.br

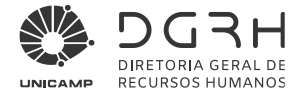

3. Clicar em 'Criar Nova Avaliação Adicional' na seção de 'Avaliações'.

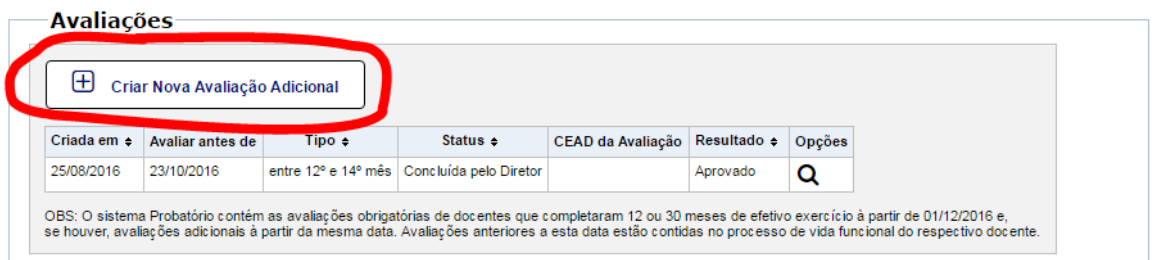

4. Uma nova avaliação de tipo 'Adicional' constará na seção de 'Avaliações' na 'Ficha do Probatório' do docente ou pesquisador e também na tela de ´Pendências da CEAD'.

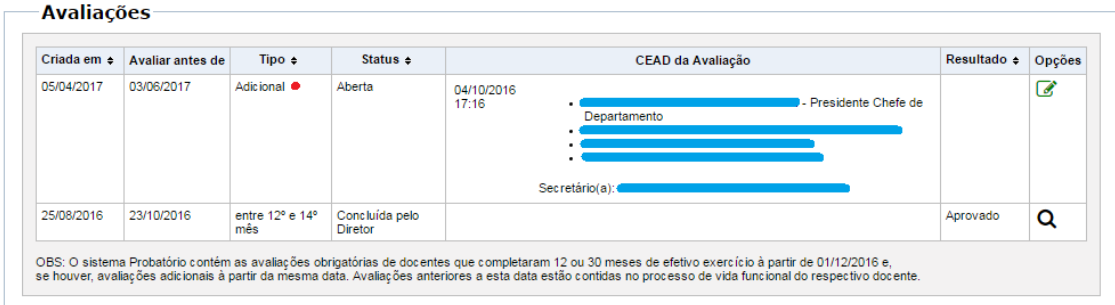

### <span id="page-19-0"></span>**Efetuar avaliações**

1. Acessar o item do menu *Probatório Docente/Pesquisador CEAD Pendências CEAD.*

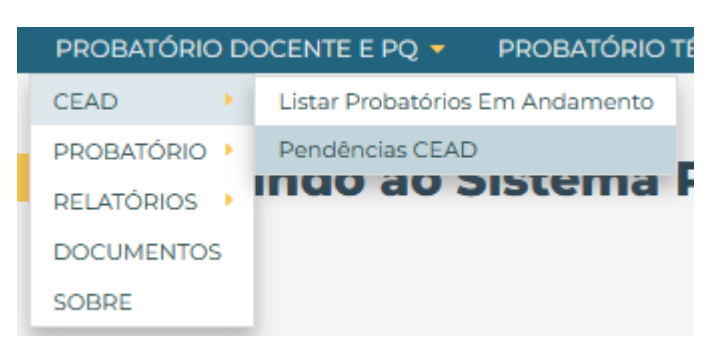

2. Na tela de 'Pendências das CEADs', clicar no ícone ( $\sqrt{s}$ ) na coluna 'Visualizar Avaliação', referente ao docente que deseja fazer a avaliação.

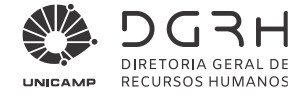

Pendências das CEADs em que **De** Lé membro

#### Quantidade de pendências: 1

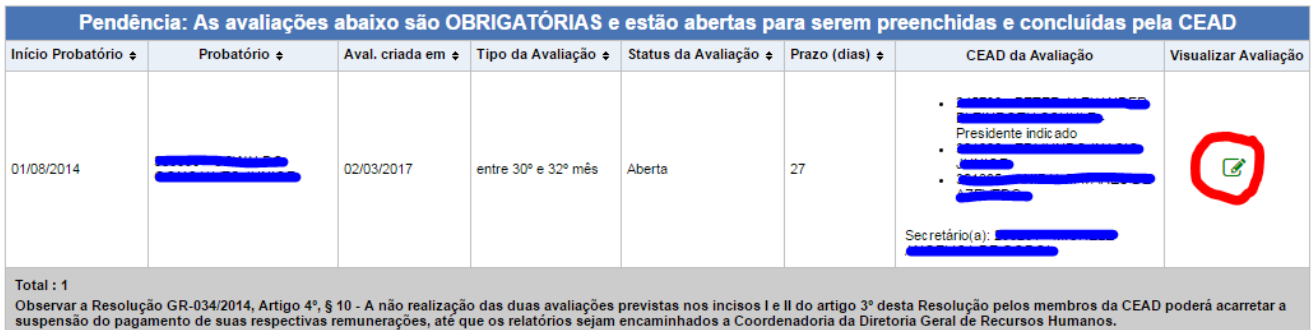

- 3. Preencha o formulário e escolha o resultado da avaliação: Aprovado, Aprovado com Restrições ou Insuficiente.
- 4. Clique em 'Gravar Avaliação' para continuar o preenchimento posteriormente ou em 'Concluir Avaliação' para finalizar a avaliação e dar continuidade do processo.

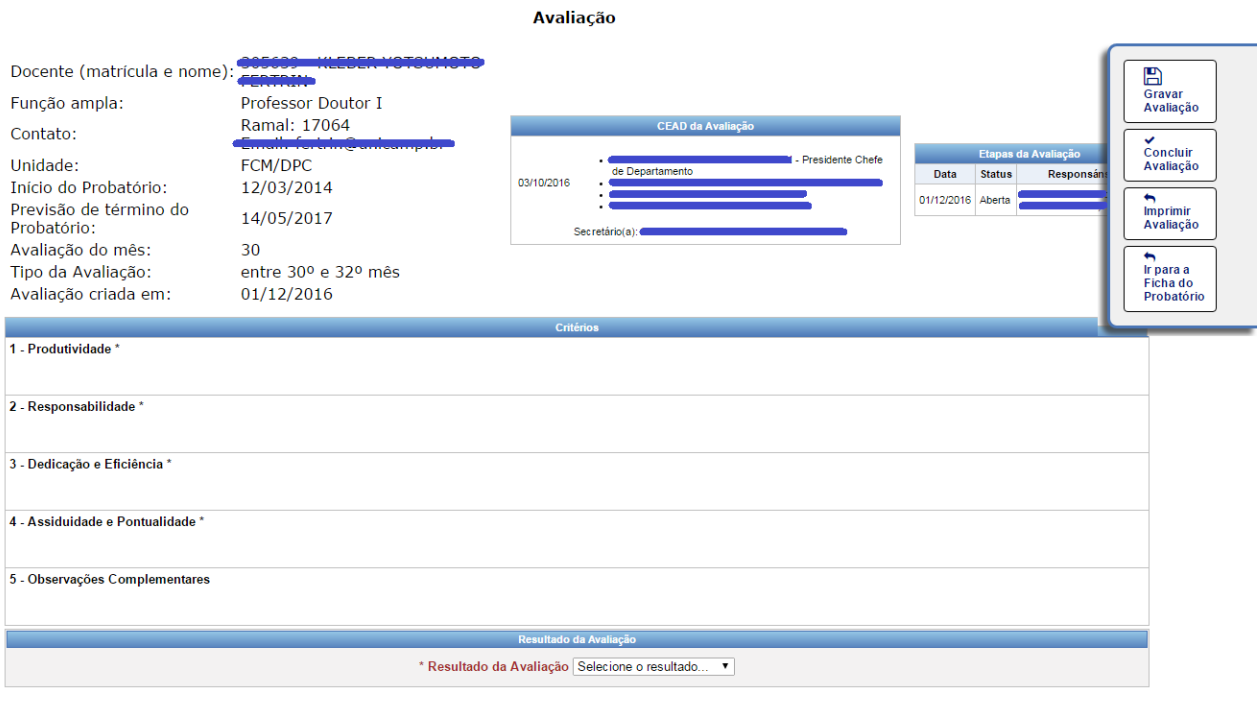

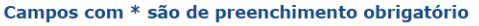

Universidade Estadual de Campinas Diretoria Geral de Recursos Humanos www.dgrh.unicamp.br

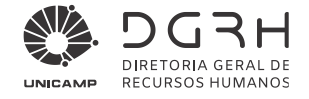

### <span id="page-21-0"></span>**Registrar ciência (docente avaliado)**

1. Acessar o item do menu *Probatório Docente/Pesquisador Probatório Meu Probatório.*

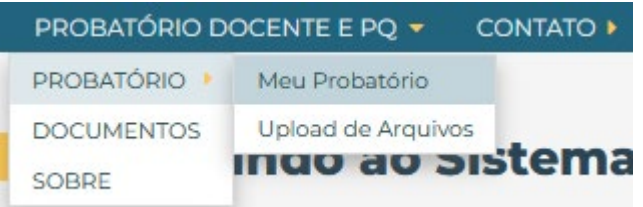

2. Na tela do 'Meu Probatório', clicar no ícone ( ) na coluna 'Opções' da seção 'Avaliações', referente a avaliação que deseja registrar a ciência.

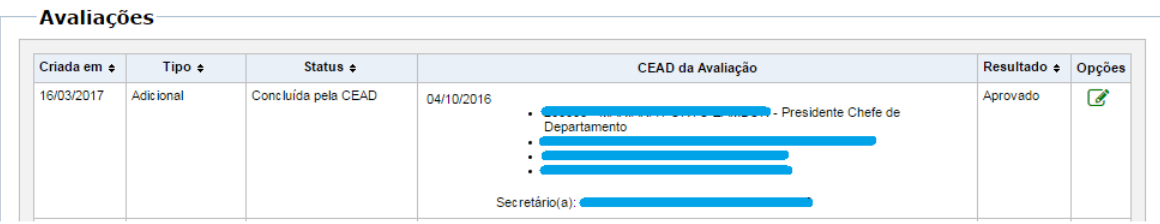

3. Digitar parecer no campo 'Parecer do Docente/Pesquisador' (se desejar); selecionar a caixa a frente do texto: 'Estou ciente do conteúdo desta avaliação'; e depois clicar no botão 'Concluir' e confirmar.

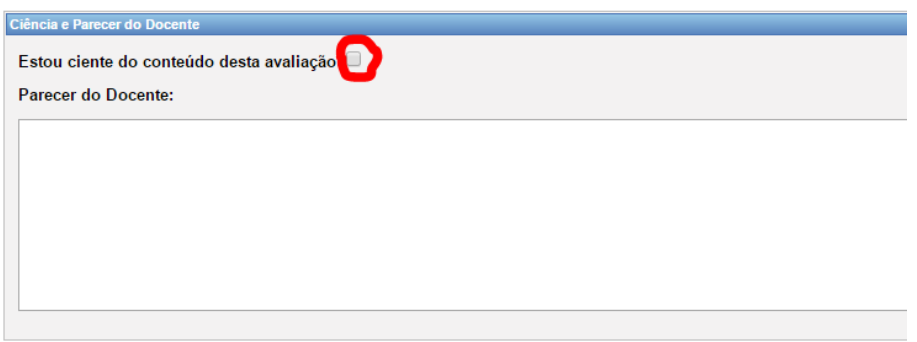

**Obs.:** Se o docente ou pesquisador avaliado não acessar o sistema, para digitar o parecer e declarar ciência referente à sua avaliação, no prazo de até 5 (cinco) dias, será considerado cientificado, e a avaliação será encaminhada automaticamente para ciência da direção da unidade.

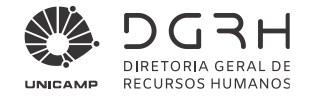

### <span id="page-22-0"></span>**Registrar ciência (diretor da unidade)**

1. Acessar o item do menu *Probatório Docente/Pesquisador Relatórios Pendências da Direção da Unidade.*

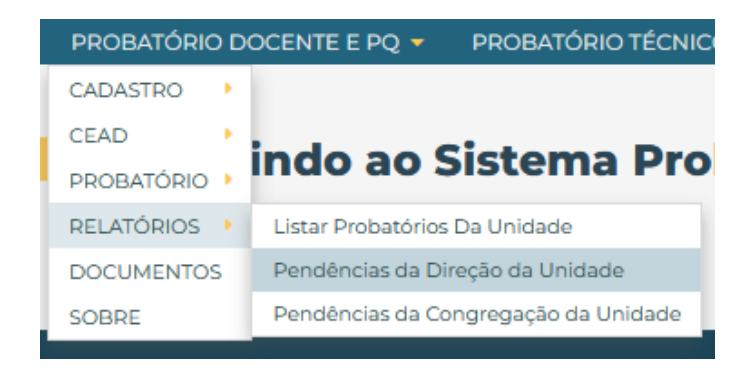

2. Na tela de 'Atenção Especial/Pendências da Direção da Unidade', clicar no ícone ( ) na coluna 'Visualizar Avaliação', referente ao docente ou pesquisador que deseja tomar ciência da avaliação.

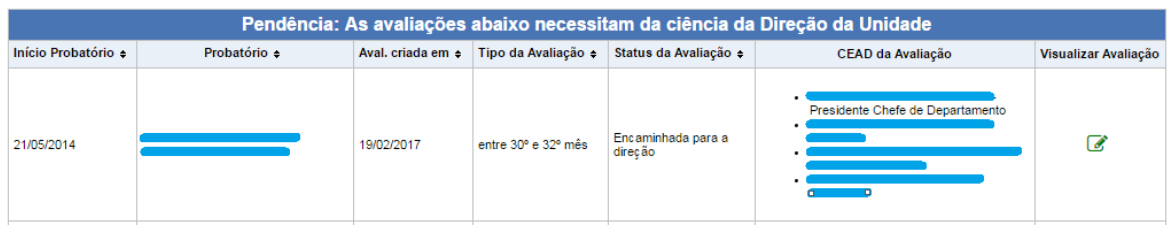

3. Na tela de 'Avaliação', analisar a avaliação, clicar no botão 'Dar ciência e concluir' e confirmar.

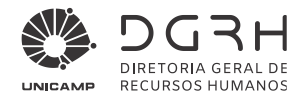

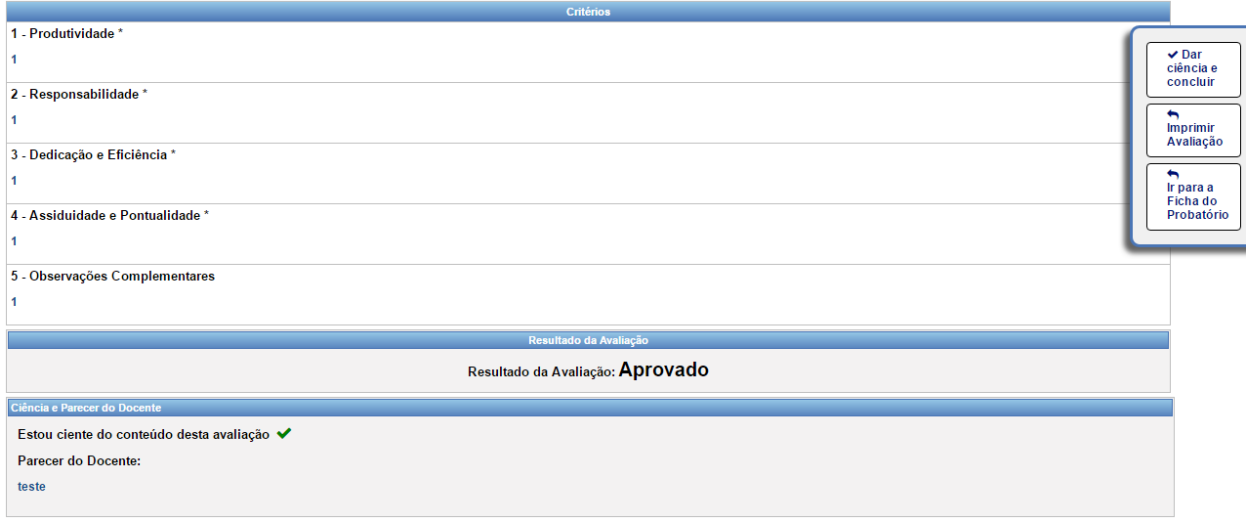

### <span id="page-23-0"></span>**Registrar parecer da Congregação ou instância equivalente**

*"Na última avaliação, após a ciência do Diretor da Unidade, a Congregação ou instância equivalente será notificada e deverá emitir seu parecer"*.

O parecer da Congregação ou instância equivalente deverá ser registrado no sistema pelo Diretor da Unidade ou pelo CTU. Para isso deve seguir o seguinte procedimento:

1. Acessar o item do menu *Probatório Docente/Pesquisador Relatórios Pendências da Congregação da Unidade.*

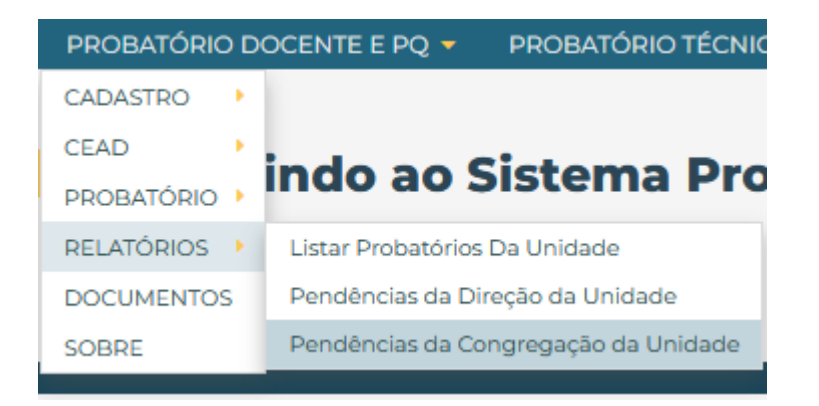

Universidade Estadual de Campinas Diretoria Geral de Recursos Humanos www.dgrh.unicamp.br

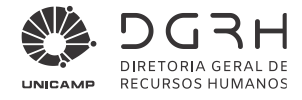

2. Na tela de 'Pendências da Congregação da Unidade', clicar no ícone ( na coluna 'Visualizar Avaliação Final', referente ao docente ou pesquisador que deseja registrar parecer da Congregação ou instância equivalente.

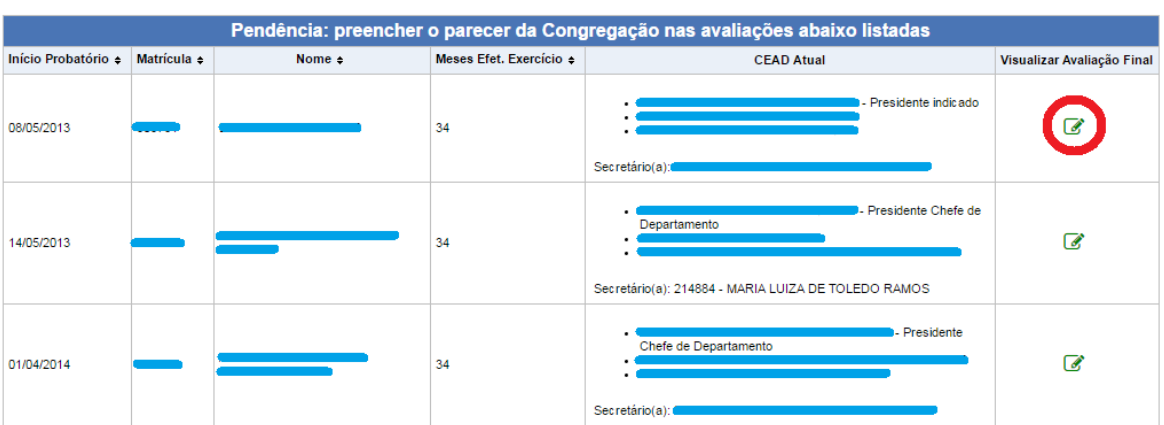

Quantidade de pendências: 6

3. Preencher os campos 'Conclusão'; 'Código da deliberação'; e 'Parecer da Congregação'. Depois clicar em 'Registrar Parecer' e confirmar.

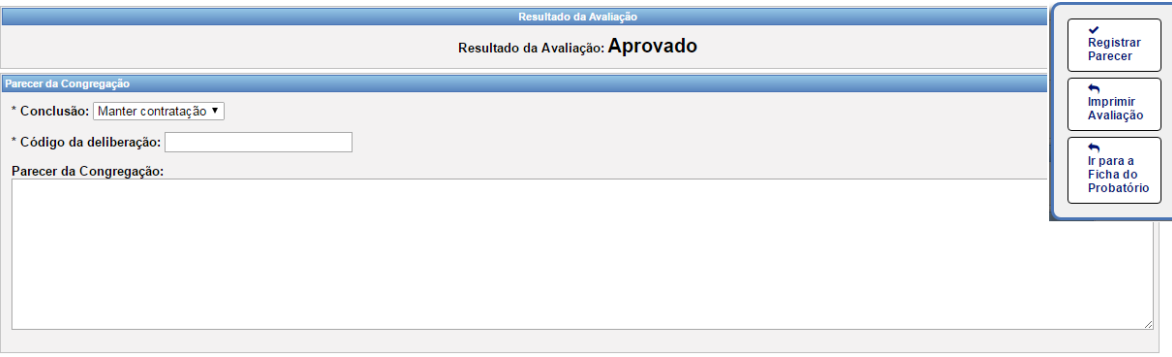

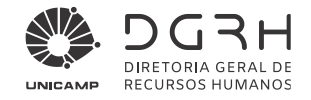

### <span id="page-25-0"></span>**8. Pendências**

O sistema exibe listas de pendências para cada perfil de acesso ao sistema, exceto para o perfil 'Docente Avaliado'. Para acessar as pendências, basta acessar o item menu '*Probatório Docente/Pesquisador'* e localizar o item '*Pendências...'*.

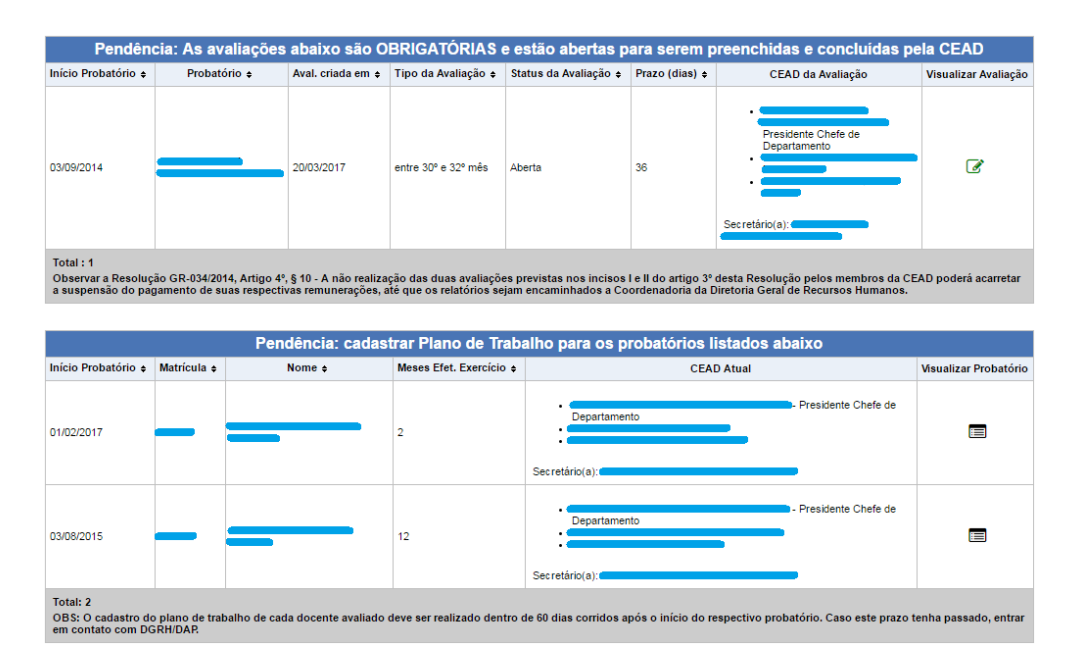

As listas serão exibidas conforme a tabela abaixo:

#### VISUALIZAÇÃO DE PENDÊNCIA POR PERFIL

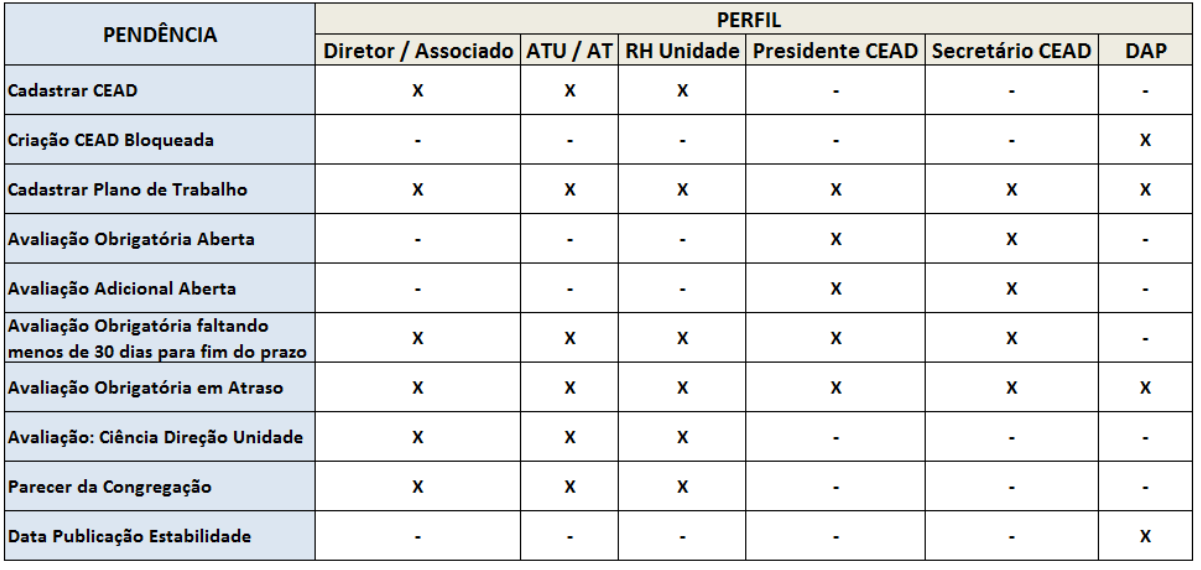

Universidade Estadual de Campinas Diretoria Geral de Recursos Humanos www.dgrh.unicamp.br